## How to add Cyberpanel as web portal in Ezeelogin?

594 Jisna Joseph May 29, 2025 Features & Functionalities, Getting Started 5068

## Adding Cyberpanel as webportal in Ezeelogin for autologin

**Overview:** This article explains how to add CyberPanel as a web portal in Ezeelogin with both autologin enabled and disabled.

Step 1: Install <u>cyberpanel</u> in a server and follow the below steps.

**Step 2:** Login to **web GUI** -> Click on **Web Portals tab** -> **Add new Web Portal** with **Auto Login** enabled. Refer below screenshots to add Cyberpanel.

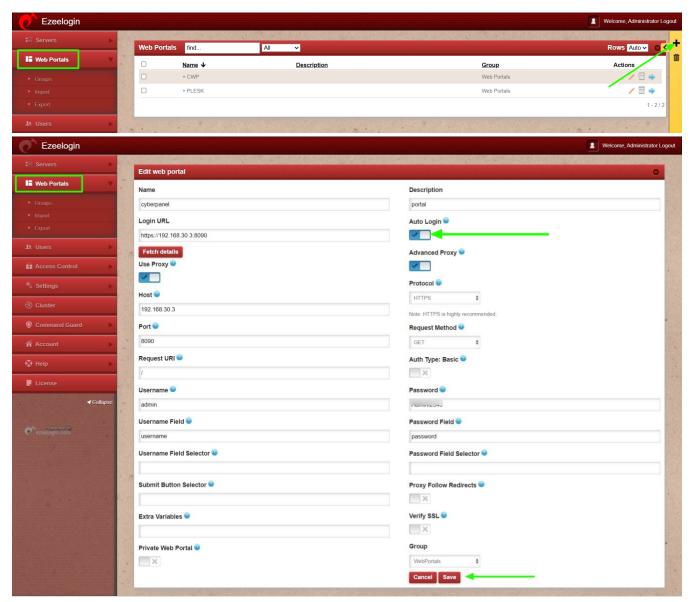

Step 3: After saving, click the Login button to access CyberPanel.

| E Servers                   | Web Port  | als find                                                                                                    | All 🗸         | and the second second se | Rows Auto v |
|-----------------------------|-----------|----------------------------------------------------------------------------------------------------|---------------|----------------------------------------------------------------------------------------------------|-------------|
| Web Portals                 |           | Name ↓                                                                                                    | Description   | Group                                                                                                    | Actions     |
| Groups                      | 0         | + CyberPanel                                                                                                    | control panel | WebPortals                                                                                                    | / 🗄 🍷       |
| Import                      |           |                                                                                                    |               |                                                                                                    | 1           |
| Export                      | 1 All and | A Contention of the second                                                                                       |               | a the second second second second                                                                                                    |             |
| Users 🕨                     |           |                                                                                                    |               |                                                                                                    | . /         |
| Access Control              |           |                                                                                                    |               |                                                                                                    | /           |
| Settings 🕨                  |           |                                                                                                    | 1             |                                                                                                    |             |
| Cluster                     |           |                                                                                                    |               |                                                                                                    |             |
| Command Guard               |           | and the second second second second second second second second second second second second second second second |               |                                                                                                    |             |
| Account ►                   |           |                                                                                                    |               |                                                                                                    |             |
| Help 🕨                      |           |                                                                                                    |               |                                                                                                    |             |
| License                     |           |                                                                                                    |               |                                                                                                    |             |
| <b>∢</b> Collapse           |           |                                                                                                    |               |                                                                                                    | ·           |
| Pawared by<br>azeologin.com |           |                                                                                                    |               |                                                                                                    |             |

**Step 4:** To access CyberPanel without autologin, refer to the screenshot below to disable the AutoLogin option.

| Ezeelogin                                  |       |                           |               |  |  |  |
|--------------------------------------------|-------|---------------------------|---------------|--|--|--|
| 😂 Servers 🕨 🕨                              |       | Edit web portal           | 0             |  |  |  |
| Web Portals                                | 1     | Name                      | Description   |  |  |  |
| ▶ Groups                                   | 14    | cyberpanel                | portal        |  |  |  |
| <ul> <li>Import</li> <li>Export</li> </ul> |       | Login URL                 | Auto Login 🕹  |  |  |  |
|                                            |       | https://192.168.30.3:8090 |               |  |  |  |
| tt Users ►                                 | 1.7   | Use Proxy 🐵               | Group         |  |  |  |
| Access Control                             | 00    | ×                         | WebPortals \$ |  |  |  |
| <sup>0</sup> ₀ Settings ►                  |       | Private Web Portal 💿      | Cancel Save   |  |  |  |
| Cluster                                    |       | X                         |               |  |  |  |
| Command Guard                              |       |                           |               |  |  |  |
| n Account                                  | in an |                           |               |  |  |  |
| 🛇 Help 🕨                                   |       |                           |               |  |  |  |
| License                                    | 22    |                           |               |  |  |  |
|                                            | 1     |                           |               |  |  |  |
| C <sup>A</sup> ssamed by<br>exessingin.com |       |                           |               |  |  |  |
|                                            |       |                           |               |  |  |  |

Cyberpanel will work only from Ezeelogin version 7.29.10

To **troubleshoot** issues related to the web portal, refer to Step 4 in the article linked below:

https://www.ezeelogin.com/kb/article/error-log-file-and-configuration-file-to-troubleshoot-62.html

## **Related Articles:**

List of WebPortals and ControlPanels

How to use webportal proxy in Ezeelogin?

Adding WebPortal or control panel or datacenter for autologin in jump server

Online URL: <u>https://www.ezeelogin.com/kb/article/how-to-add-cyberpanel-as-web-portal-in-ezeelogin-594.html</u>